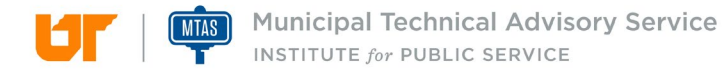

## **MRLn: How to Set Up A User Account**

Some of MRLn's more advanced features will require you to create your own account. These features include sending a request to the library for an item you'd like to check out, saving searches, and more.

In the process of setting up your account, you will create a username and a password.

Here are a couple of things to remember about these:

- Library staff will not know your **password** or have access to it at all. We can help with resetting your password, but you will have to create your own password after a reset. This is a security feature which will better protect you while using MRLn.
- Your User ID is simply your email address. You must use your email address as that ties into your account which allows use to check materials out to you.
- 1) To register, start by CLICKING on the "Sign In" button at the top right of the screen.

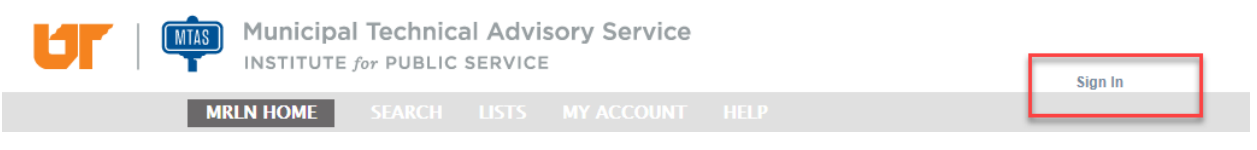

2) In the "Sign In" box that pops up, click on Register Now and you will fill out the registration form.

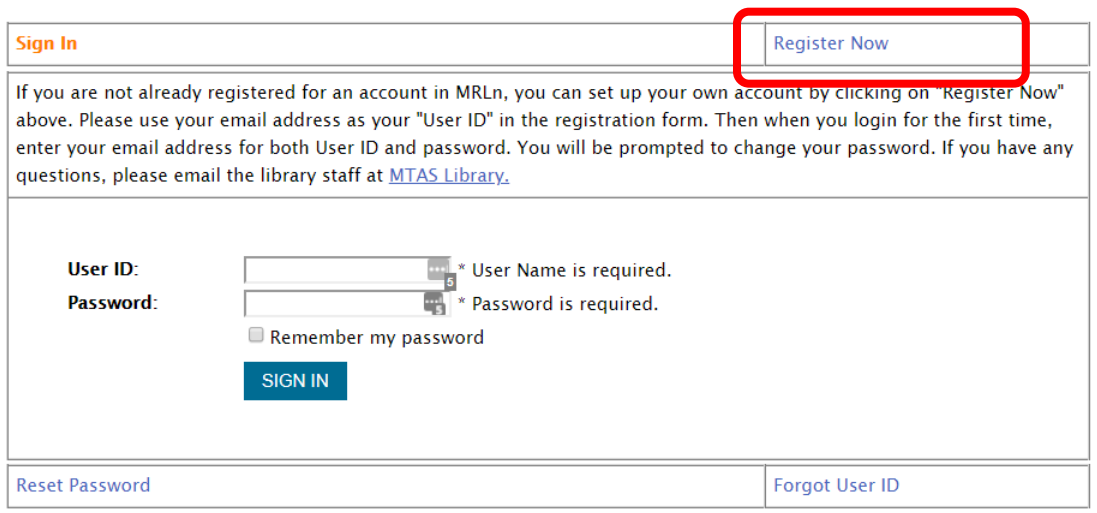

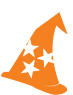

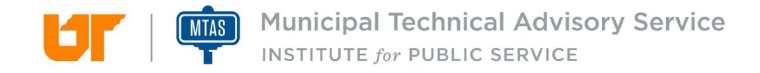

- 3) Fill out the Self Registration form:
	- a. Again, please use your email address as your User ID.
	- b. You do not have to complete all fields only the fields with \*

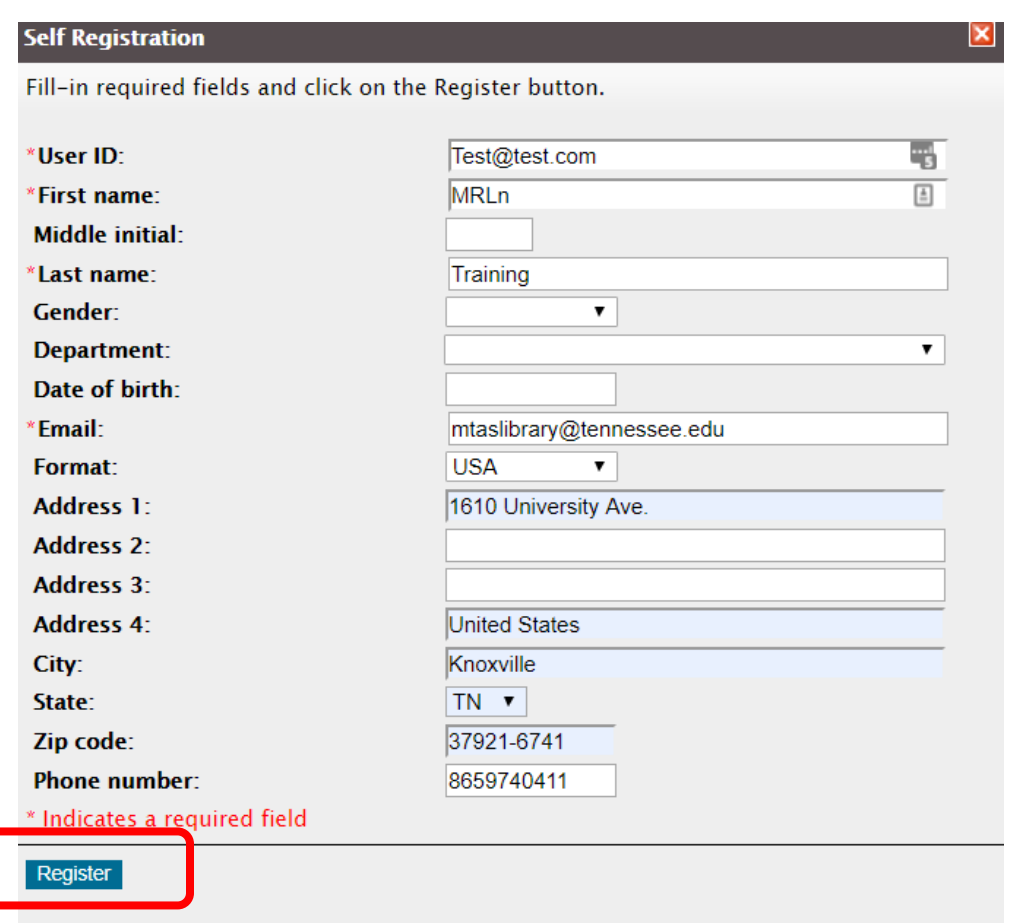

4) Once you have completed the form, click REGISTER at the bottom left corner, and you will see a message popup on the screen that you have been registered.

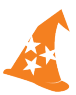

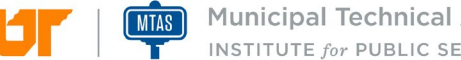

- **THE SET OF SET AND MUNICIPAL TECHNICAL ADVISORY Service**
- 5) Next you will see the Sign In box again. Enter your email address in BOTH the User ID field and the Password field.

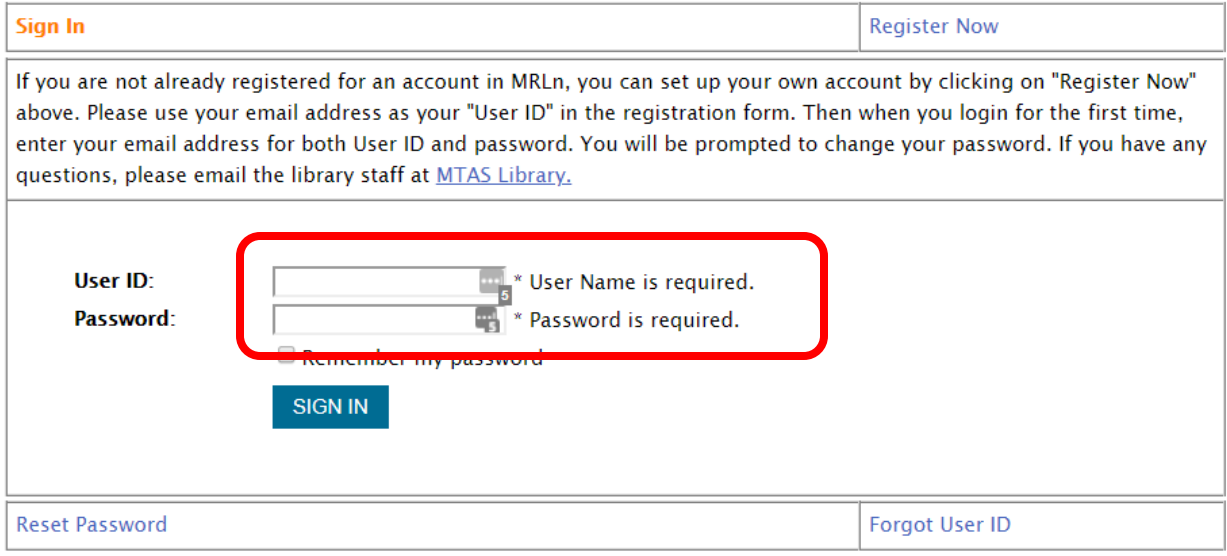

Click on "Sign In" and you then be prompted to change your password:

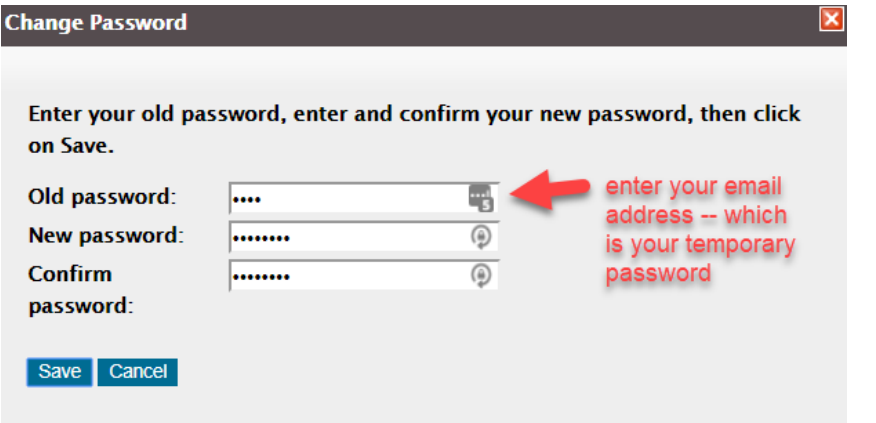

6) Click Save and you should see a screen that says your password has been saved.

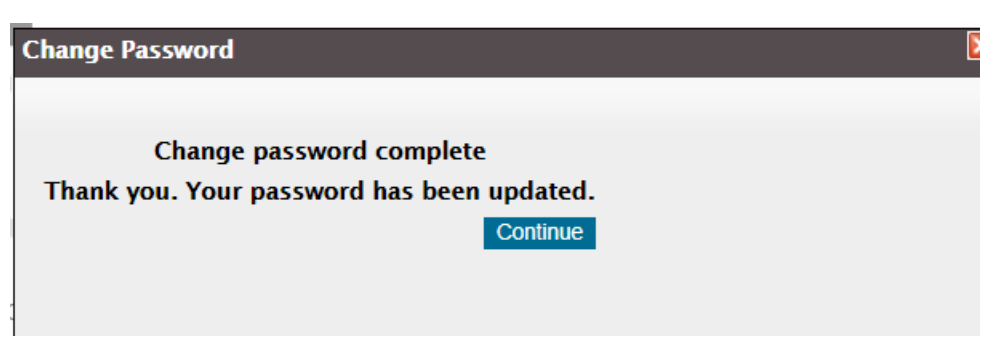

Click "Continue" and you will be logged into MRLn.

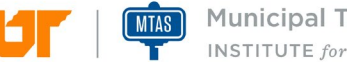

Municipal Technical Advisory Service

You can check to make sure that you are logged in by looking at the top right corner of the screen and it should show "Sign Out." This means that you are signed in. Click here when you would like to sign out of MRLn.

Please save your password as we will not have access to it. If you forget your password, you can reset it from the Sign In box.

On the Sign In box, click on the "Reset Password" link and go from there.

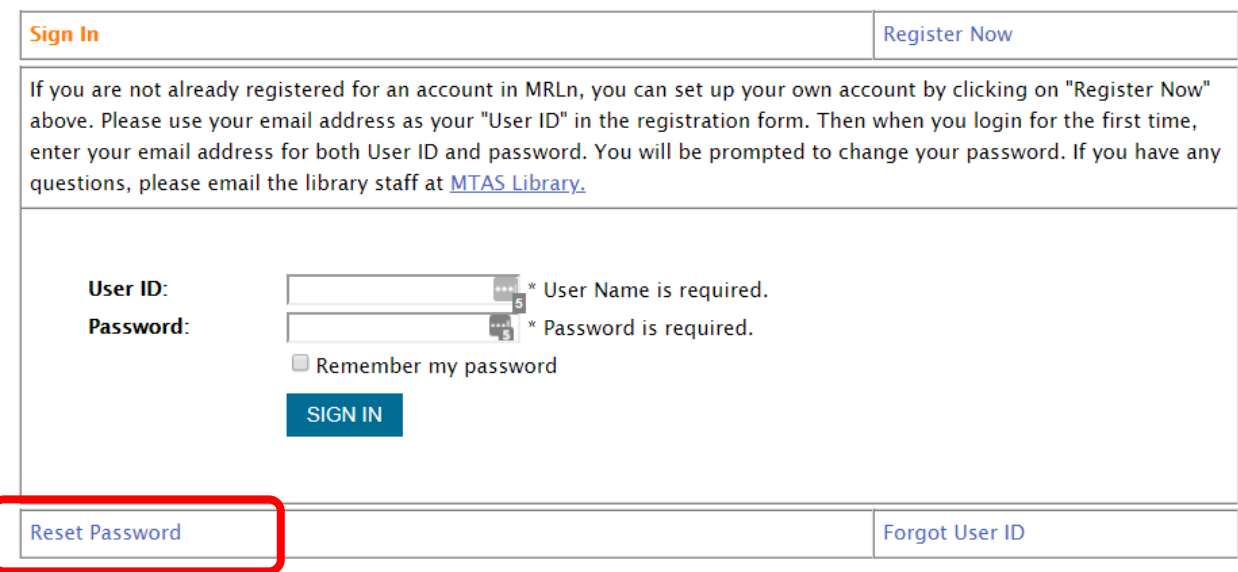

For questions, please contact the library staff:

Frances Adams-O'Brien at 865-974-9842 or Dawn McMillen at 865-974-8970

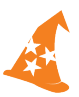